Hazardous and Special Products: Disposal Facility Performance Reporting Guide

Pesticides

RPRA Resource Productivity & Recovery Authority

# **Table of Contents**

### Introduction

- What is HSP performance reporting?
- What data needs to be reported?
- How to log into the Registry
- How to manage contacts in your Registry account

### How to submit your disposal facility performance report

• Step-by step instructions on how to complete your report

### Additional resources

• More resources to help further answer your questions

# Introduction

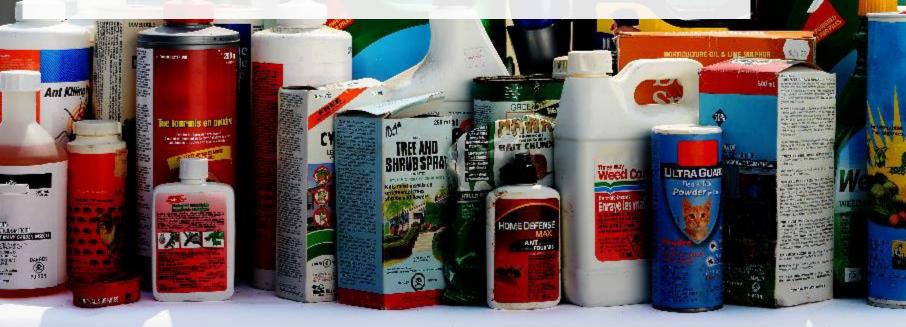

100

IN MARCH

### What is Hazardous and Special Products performance reporting?

HSP performance is an annual report that disposal facilities with obligations under the <u>Hazardous and</u> <u>Special Products (HSP) Regulation</u> complete to report on their activities from the previous calendar year. **The deadline to submit your performance report is July 31**.

This guide will assist disposal facilities with understanding what data they need to report and provide step-by-step instructions on how to complete the report in RPRA's Registry.

Further information about the HSP Regulation can be found on RPRA's website.

If you have further questions that are not answered in this guide, contact the Compliance Team at <u>registry@rpra.ca</u> or call 1-833-600-0530.

# What data needs to be reported?

Disposal facilities of **pesticides** are required to submit an annual performance report on their own activities from the previous calendar year.

Disposal facilities are required to report on the following:

- A description of how the pesticides were disposed of.
- The weight of pesticides received from an HSP hauler and their name, contact information and RPRA registration number.
- The weight of pesticides received from a person other than an HSP hauler and their name, contact information and RPRA registration number.
- The weight of pesticides that were received from outside of Ontario (if applicable).

# How to log into the Registry as an account admin

The report is completed online through RPRA's Registry.

You can access your Registry account here: registry.rpra.ca.

### Tips for logging into the Registry for the first time:

- If you don't have an account, click "Don't have an Account? Create a new Account".
- The Registry **will not work** with the Internet Explorer web browser. Google Chrome is the recommended web browser to use.

### Tips for logging into an existing Registry account:

- If you already have an existing Registry account, you do not need to create a new one.
  - Simply log into your existing account, which will bring you to the homepage where you will see all programs you are enrolled in.
  - If you have forgotten your password, click "Forgot Password" on the login screen and follow the instructions provided.

# How to manage contacts in your Registry account

Account admins must add any new or manage existing primary contacts under the program they wish to give them access to (e.g., permissions to view and complete reports). Read this <u>FAQ</u> for more information on user levels in the Registry.

To manage contacts in your Registry account, see the following steps or watch our how-to video:

1. Once you are logged into your account, click on the drop-down arrow in the top right corner and select **Manage Users** as shown below.

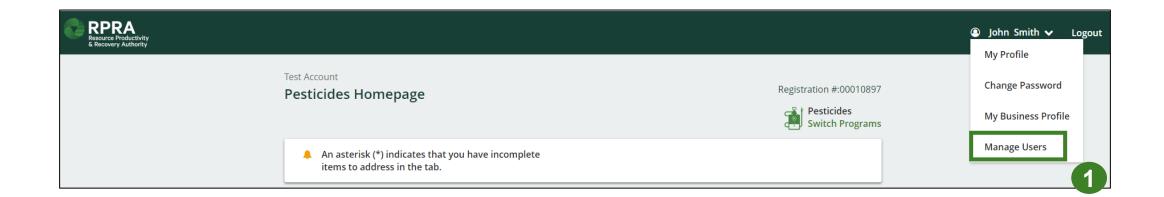

# How to manage contacts on your Registry account cont.

- 1. Click Add New User to add an additional user to your account.
- 2. Under Action, click Manage to update preferences of existing users.

| < Back to Programs |                                |         |             |                   |   |                                     |                                                 |
|--------------------|--------------------------------|---------|-------------|-------------------|---|-------------------------------------|-------------------------------------------------|
| Manage User        | S                              |         |             |                   |   | Г                                   |                                                 |
|                    |                                |         |             |                   |   | Manage Users                        |                                                 |
| Active Users       | Email                          | Program | Last Login  | Action 2          |   | Email<br>user@email.com             |                                                 |
| Example User       | user@email.com                 |         |             | Manage Disable    |   | First Name<br>Example<br>Job Title  | Last Name<br>User                               |
|                    |                                |         |             | Add New User      | 1 | Business Phone Number<br>9059867891 | Phone Extension                                 |
| -                  | •                              |         | -           | condary contact   |   | Mobile Phone Number<br>9059867891   |                                                 |
|                    | the program<br>the user accord |         | p-down that | you would like to |   | Program<br>Pesticides               | User Access Level  User Access Level  Secondary |

Add Another Program

Cancel

I hereby authorize this user to create/modify data.

4

- 4. Check the box to authorize the user.
- 5. Click Save.

# How to submit your disposal facility performance report

The next few slides will guide you with entering your **collected** material(s) data.

~ 又又是

R

### Performance report Accessing your program

1. After logging in, click on the icon for the **Pesticides** program on your dashboard.

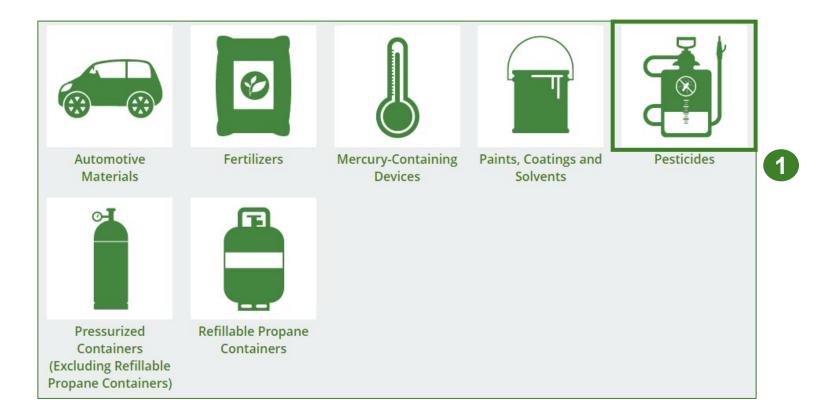

### Starting your report

- 1. Click on the **Disposal Facility Reporting** tab.
- Under Action, click on Start to begin completing the Pesticides Performance – Disposal Facility report.
- 3. After clicking **Start**, a notice will appear. After reading the notice, click **Proceed**.

| MHSPTestingGuide                                                                                                    |                                                |                 |                               |
|----------------------------------------------------------------------------------------------------|------------------------------------------------|-----------------|-------------------------------|
| Pesticides Homepage                                                                                                    |                                                |                 | Registration #:00025634       |
|                                                                                                    |                                                |                 | Pesticides<br>Switch Programs |
| <ul> <li>An asterisk (*) indicates that you have items to address in the tab.</li> <li>Producer Hauler * Disposal Facility *</li> </ul> | e incomplete<br><b>1</b><br>Invoices Add Roles |                 |                               |
| Pesticides                                                                                                    |                                                |                 |                               |
| Report <del>•</del>                                                                                                    | Status                                         | Last Updated By | Action                        |
| 2021/22 Pesticides Performance - Dispos                                                                                                 | <b>Not Started</b><br>Due Date: Jul 31, 2023   |                 | Start 2                       |
| <b>Disposal Facilities</b><br>List the address of each facility where pest                                                              | icides are disposed.                           |                 | Manage                        |
|                                                                                                    |                                                |                 |                               |

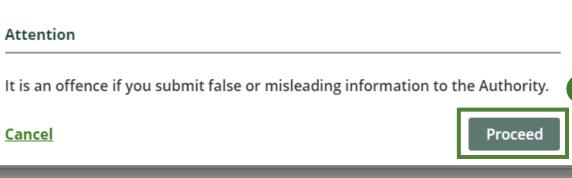

### Performance report Report summary page

Before entering any information, your report status will be listed as **Not Started**, and the **Submit Report** button will be disabled until all sections of the report are completed. If some sections of the report are not applicable, enter **0**.

1. Under the **Inside** Ontario tab, click **Start** to begin entering the total weight received from haulers.

| MHSPTestingGuide<br>2021/22 Pesticides Performance - Disposal Facility |                                          |   | Report Status<br>Not Started          |
|------------------------------------------------------------------------|------------------------------------------|---|---------------------------------------|
| Report Summary                                                         |                                          | ľ | Submit Report                         |
| Received from Hau                                                      | lers                                     | L | Your report cannot be submitted until |
| Inside Ontario                                                         | Outside Ontario                          |   | all fields have been entered.         |
| Input the weight of                                                    | pesticides received from inside Ontario. |   |                                       |
| Inside Ontario                                                         | Total Kilograms                          |   |                                       |
| Pesticides                                                             |                                          |   |                                       |
| Total                                                                  |                                          |   |                                       |
|                                                                        | 1 Start                                  |   |                                       |

### Add haulers you received materials from

Add each hauler that you received pesticides from to your report.

- 1. Use the **search bar** to look up the name of the hauler(s).
- 2. Once the hauler name appears in the list, click **Add**.
- 3. Hauler(s) added will appear in the Step 2: Enter data for all your haulers section.

|                        | rs                               |                               |                                  |             |
|------------------------|----------------------------------|-------------------------------|----------------------------------|-------------|
| ter your haulers' regi | stration number (#), name or a   | ddress in the search bar to s | see the search results in the ta | able below. |
| Step 1: Search for a   | nd add all your haulers          |                               | test                             | (           |
| Registration #         | Company Name                     | Primary Contact               | Address                          | Action      |
| 00026991               | Pwc test                         | Test pwc                      | Rue Street, Toronto              | Add 2       |
| 00026998               | Pwc Test                         | Pwc Test                      | Rue Street, Toronto              | Add         |
| ulers you have added   | d in Step 1 above will appear in | the table below.              |                                  |             |
| Stop 2. Entor data f   | or all your haulers              |                               |                                  |             |
| Step 2: Enter data i   |                                  | Inside Ontario                | Outside Ontario                  | Action      |
| Registration #         | Company Name                     |                               |                                  |             |

### Enter weight of materials received from each hauler

1. Under Action, click Enter to add the total weight in kg of pesticides received for each hauler.

| aulers you have added in Step 1 above will appear in the table below. Step 2: Enter data for all your haulers |              |                |                 |                   |  |  |
|----------------------------------------------------------------------------------------------------|--------------|----------------|-----------------|-------------------|--|--|
| Registration #                                                                                                | Company Name | Inside Ontario | Outside Ontario | Action            |  |  |
| 00026991                                                                                                    | Pwc test     | 0              | 0               | Enter 1<br>Remove |  |  |
| Continue only when you have finished entering data for all of your haulers Continue >                         |              |                |                 |                   |  |  |

### Enter weight of materials received from each hauler cont.

- 1. Under the **Inside Ontario** tab, enter the **Total Kilograms** collected from inside Ontario of pesticides received from that hauler.
- 2. Click Save & Next.

| 202 |                    | des Performance - D<br>k Save & Next to move to the r |            | · · · · · · · · · · · · · · · · · · · |
|-----|--------------------|-------------------------------------------------------|------------|---------------------------------------|
| R   | eceived from Hau   | lers                                                  |            |                                       |
|     | Inside Ontario     | Outside Ontario                                       |            |                                       |
| Ir  | nput the weight of | pesticides received from insid                        | e Ontario. |                                       |
|     | Inside Ontario     |                                                       |            | Total Kilograms                       |
|     | Pesticides         |                                                       |            | 0                                     |
|     |                    | (                                                     | Clear Form | Save & Next                           |
|     |                    |                                                       |            |                                       |

### Enter weight of materials received from each hauler cont.

- 1. Under the **Outside** Ontario tab, enter the **Total Kilograms** collected from outside Ontario of pesticides received from that hauler.
- 2. Click Save & Next.

| MHSPTestingGuide<br><b>2021/22 Pesticides Performance - Disposal Facility</b><br>Enter your data and click <b>Save &amp; Next</b> to move to the next reporting screen. |                         |                    |                 |  |  |  |
|----------------------------------------------------------------------------------------------------|-------------------------|--------------------|-----------------|--|--|--|
| Received from Hau                                                                                                    | ulers                   |                    |                 |  |  |  |
| ✓Inside Ontario                                                                                                    | Outside Ontario         |                    |                 |  |  |  |
| Input the weight of                                                                                                    | f pesticides received f | rom outside Ontari | o. <b>1</b>     |  |  |  |
| Outside Ontario                                                                                                    |                         |                    | Total Kilograms |  |  |  |
| Pesticides                                                                                                    |                         |                    | 0               |  |  |  |
|                                                                                                    | Clear Form              | Previous           | Save & Next     |  |  |  |

Enter weight of materials received from each hauler cont.

- 1. Click on **Update**, if you need to make a change to data entered for a specific hauler.
- 2. Click on **Continue** to proceed.

| 2021/22 Pesticides Performance - Disposal Facility<br>Follow the steps below to identify and enter data for all the haulers you received pesticides from. Click <b>Continue</b> once you have finished<br>entering data for all of your haulers. |                                |                               |                                 |                  |  |  |
|----------------------------------------------------------------------------------------------------|--------------------------------|-------------------------------|---------------------------------|------------------|--|--|
| Received from Hauler                                                                                                    | <u>'S</u>                      |                               |                                 |                  |  |  |
| Enter your haulers' regis                                                                                                    | tration number (#), name or a  | ddress in the search bar to s | ee the search results in the ta | ble below.       |  |  |
| Step 1: Search for an                                                                                                    | nd add all your haulers        |                               | Enter search terms he           | ere <b>Q</b>     |  |  |
| Registration #                                                                                                    | Company Name                   | Primary Contact               | Address                         | Action           |  |  |
| No Results                                                                                                    |                                |                               |                                 |                  |  |  |
| Haulers you have added                                                                                                    | in Step 1 above will appear in | the table below.              |                                 |                  |  |  |
| Step 2: Enter data fo                                                                                                    |                                |                               |                                 |                  |  |  |
|                                                                                                    |                                |                               |                                 |                  |  |  |
| Registration #                                                                                                    | Company Name                   | Inside Ontario                | Outside Ontario                 | Action           |  |  |
| 00026991                                                                                                    | Pwc test                       | 1,000                         | 1,000                           | Update<br>Remove |  |  |
| Continue only when you have finished entering data for all of your haulers                                                                                                    |                                |                               |                                 |                  |  |  |

### **Performance report** Report summary for pesticides

On the report summary you will see the sum of tonnages dropped off at your facility by all haulers.

1. Click on **Edit** if you need to make a change to the pesticides weight.

| Karim's Auto 2021/22 Pesticides Performance -    | Disposal Facility            | Report Status<br>In Progress          |
|--------------------------------------------------|------------------------------|---------------------------------------|
| Report Summary                                   |                              | Submit Report                         |
| Received from Haulers                            |                              | Your report cannot be submitted until |
| <b>✓ Inside Ontario ✓</b> Outside Ontario        |                              | all fields have been entered.         |
| Input the weight of pesticides received from ins | ide Ontario.                 |                                       |
| Inside Ontario                                   | Total Kilograms              |                                       |
| Pesticides                                       | 0                            |                                       |
| Total                                            | 0                            |                                       |
| Inside Ontario data last updated by: Karim Asac  | d on Jul 19, 2023 08:37 a.m. | _                                     |
|                                                  | Edit                         | 1                                     |

# How to submit your disposal facility performance report

The next few slides will guide you with entering your **disposed** material data for processed material(s).

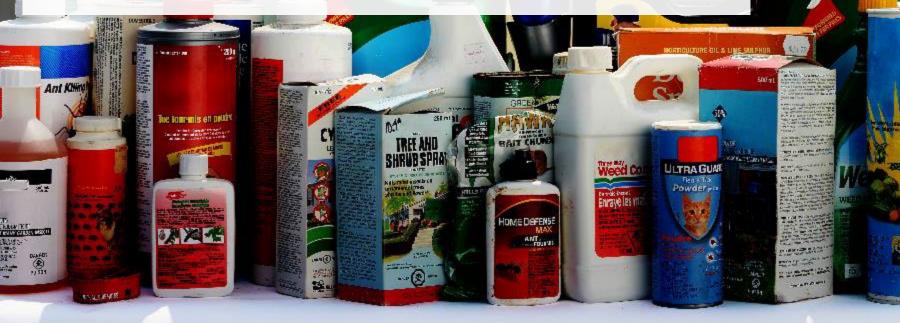

### Enter your processed material disposal data

1. Click **Start** to enter the weight of the materials disposed.

| MHSPTestingGuide<br>2021/22 Pesticides Performance - Disposal Facility |                                       |                 |  |  |  |  |
|------------------------------------------------------------------------|---------------------------------------|-----------------|--|--|--|--|
| Materials Sent for I                                                   | Disposal                              |                 |  |  |  |  |
| Land Disposed                                                          | Incinerated                           |                 |  |  |  |  |
| Includes total weigh                                                   | t of pesticides disposed in landfill. |                 |  |  |  |  |
| Land Disposed                                                          |                                       | Total Kilograms |  |  |  |  |
| Pesticides                                                             |                                       |                 |  |  |  |  |
| Total                                                                  |                                       |                 |  |  |  |  |
|                                                                        |                                       | Start 1         |  |  |  |  |

### Enter your processed material disposal data cont.

- 1. In each category (Land Disposed, Incinerated), enter the total weight of processed materials under Total Kilograms.
  - If applicable, list any materials included in the **Other** category.

| MHSPTestingGuide<br>2021/22 Pesticides Performance - Disposal Facility<br>Enter your data and click Save & Next to move to the next reporting screen. | MHSPTestingGuide<br><b>2021/22 Pesticides Performance - Dis</b><br>Enter your data and click <b>Save &amp; Next</b> to move to the ne |                    |
|----------------------------------------------------------------------------------------------------|----------------------------------------------------------------------------------------------------|--------------------|
| Materials Sent for Disposal           Land Disposed         Incinerated           Includes total weight of pesticides disposed in landfill.           | Materials Sent for Disposal                                                                                                    |                    |
| Land Disposed     Total Kilograms       Pesticides     0                                                                                              | Includes total weight of pesticides incinerated. Incinerated Pesticides                                                               | Total Kilograms    |
| I did not send any material for land disposal.  Clear Form Save & Next                                                                                | I did not send any material for incineration. Clear Form Pr                                                                           | evious Save & Next |

- 2. If you did not send any material for land disposal or incineration, leave the kilograms field blank and click the check box for **I did not send any material**.
- 3. Click Save & Next.

### Enter weight of materials sent for disposal

- 1. Click on **Edit** if you need to change the previously entered data.
- 2. Click Save & Next to proceed.

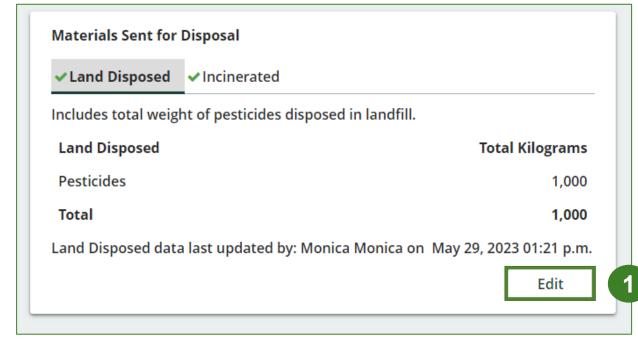

| 2021/22 Pesticides Performance - Disposal Facility<br>inter your data and click Save & Next to move to the next reporting screen. |                                             |                 |  |  |  |
|----------------------------------------------------------------------------------------------------|---------------------------------------------|-----------------|--|--|--|
| Materials Sent for                                                                                                    | Disposal                                    |                 |  |  |  |
| ✓Land Disposed                                                                                                    | ✓Incinerated                                |                 |  |  |  |
| Includes total weig                                                                                                    | ht of pesticides disposed in landfill.      |                 |  |  |  |
| Land Disposed                                                                                                    |                                             | Total Kilograms |  |  |  |
| Pesticides                                                                                                    |                                             | 1000            |  |  |  |
| I did not send any material for land disposal.                                                                                    |                                             |                 |  |  |  |
|                                                                                                    | Clear Form                                  | Save & Next     |  |  |  |
| Land Disposed data                                                                                                    | a last updated by: Karim Asad on Jul 19, 20 | 23 08:43 a.m.   |  |  |  |
|                                                                                                    |                                             |                 |  |  |  |

# How to submit your disposal facility performance report

The next few slides will guide you with **submitting** your report.

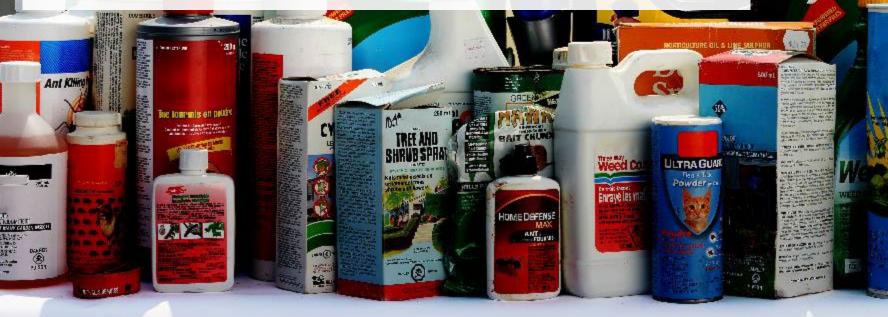

### Performance report Submit your report

- 1. Check that the **Submit Report** button is green and then click on it to submit the report.
- 2. After clicking on **Submit Report**, the below notice will appear. After reading the notice, click **Submit**.

| TopNotchAuto<br>2021/22 Pesticides Performance - Disposal Facility |                                                |             | Report Status<br>In Progress          |
|--------------------------------------------------------------------|------------------------------------------------|-------------|---------------------------------------|
| Report Summary                                                     |                                                |             | Submit Report                         |
| Received from Haule                                                | rs                                             |             | Your report cannot be submitted until |
| ✓ Inside Ontario ✓ Outside Ontario                                 |                                                |             | all fields have been entered.         |
| Input the weight of p                                              | esticides received from inside Ontario.        |             |                                       |
| Inside Ontario                                                     | Tota                                           | l Kilograms |                                       |
| Pesticides                                                         |                                                | 1,000       |                                       |
| Total                                                              |                                                | 1,000       |                                       |
| Inside Ontario data la                                             | st updated by: Gary Agard on Jul 12, 2023 11:4 | l9 a.m.     |                                       |
|                                                                    |                                                | Edit        |                                       |

### Performance report Submit your report cont.

1. After clicking on **Submit Report**, the below notice will appear. After reading the notice, click **Submit**.

**Note:** Once the report is submitted you are not able to make any changes.

| Submit Report                                                                                                    |             |
|----------------------------------------------------------------------------------------------------|-------------|
| Reports cannot be edited online after submission. If you nee change to a report after submission, please contact us. | d to make a |
| Cancel                                                                                                    | Submit      |

### Performance report Report summary

- 1. Your report status should now read as **Submitted**.
- 2. Click on **Back to Dashboard** to return to the Pesticides homepage.

| MHSPTestingGuide<br>2021/22 Pestici | 2<br>des Performance - Disposal Facility            | Report Status<br>Submitted<br>May 29, 2023 01:33 p.m. |  |
|-------------------------------------|-----------------------------------------------------|-------------------------------------------------------|--|
| Report Summary                      |                                                     |                                                       |  |
| Received from Hau                   | lers                                                |                                                       |  |
| 🔒 Inside Ontario                    | 🔒 Outside Ontario                                   |                                                       |  |
| Input the weight of                 | pesticides received from inside Ontario.            |                                                       |  |
| Inside Ontario                      | Total Kilo                                          | rams                                                  |  |
| Pesticides                          |                                                     | 1,000                                                 |  |
| Total                               |                                                     | 1,000                                                 |  |
| Inside Ontario data                 | last updated by: Monica Monica on May 29, 2023 01:3 |                                                       |  |

### View submitted report

- On the Pesticides Homepage, under the Disposal Facility tab, your Pesticides Performance – Disposal Facility report status should show Submitted and who it was last updated by.
- 2. Under **Action**, you can click **View** to review the report submission or click **Download** for a copy of report.

| items to address in the tab. Producer Hauler * Disposal Facility | Invoices Add Roles                   |                 |               |
|------------------------------------------------------------------|--------------------------------------|-----------------|---------------|
| Pesticides<br>Report <del>-</del>                                | Status                               | Last Updated By | Action        |
|                                                                  |                                      | 1               |               |
| 2021/22 Pesticides Performance - Dispos                          | Submitted<br>May 29, 2023 01:33 p.m. | Monica Monica   | View Download |

# **Additional resources**

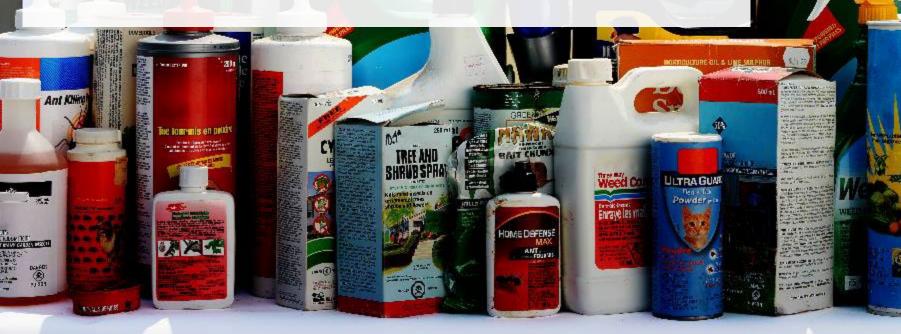

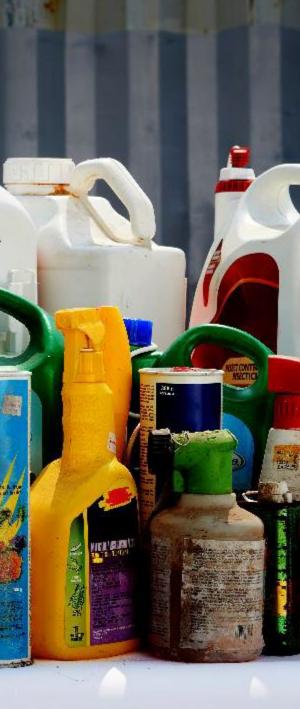

# Have a question?

### **Resources to help you submit your report(s):**

- Visit our <u>HSP disposal facility webpage</u> for additional information on reporting requirements.
- For support with navigating the Registry and meeting your regulatory requirements, visit our <u>HSP</u> <u>Registry Resources webpage</u> to access registry procedures, compliance bulletins, how-to videos, FAQs and more.
- If you have further questions that are not answered in this guide, contact the Compliance Team at registry@rpra.ca or call 1-833-600-0530.